# FOM PROCEDURE SOP

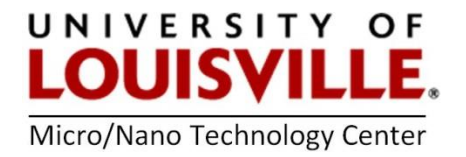

Revised April 2020

## **Overview**

FOM™ is an online accounting and instrument management software. This software is used as a simple online scheduler for all facilities inside of cleanroom.

#### User Registration

1. Click "I am a new user" to register new user name. If you have registered but forgot your username or password, click the link "I forgot my username or password". Your username and password will be sent to you by email.

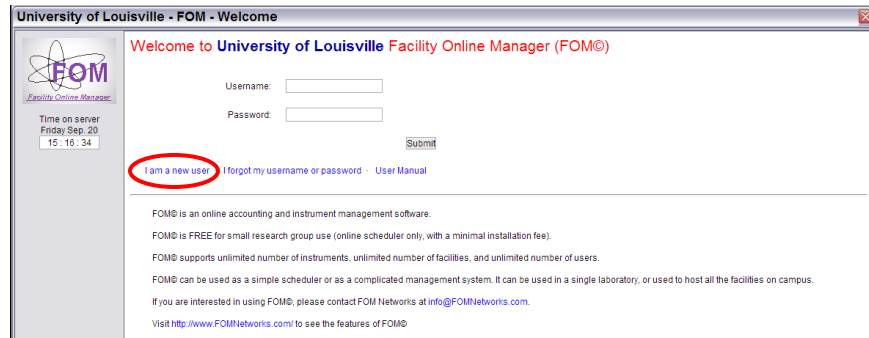

2. Fill out the form. (FOR INTERNAL USER ONLY) If you cannot find your department or supervisor in the list, click on the corresponding link to send email(s) to facility manager. Come back to register again when you get email back saying your department/supervisor is added.

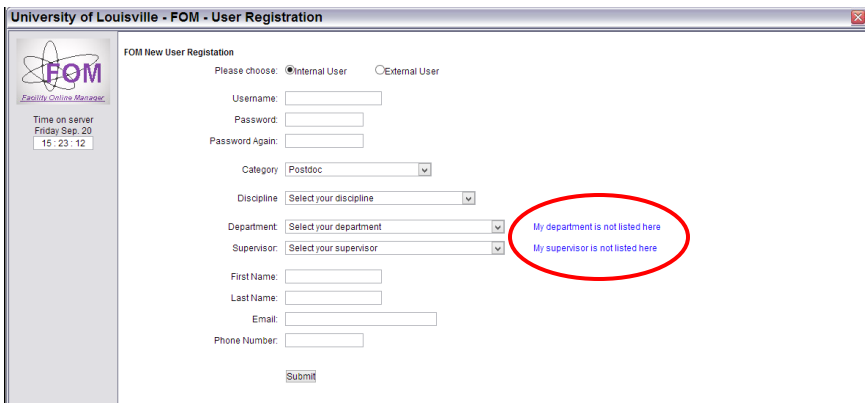

## Add Account Number

1. After registration you will see this warning window. You must add one account number to continue.

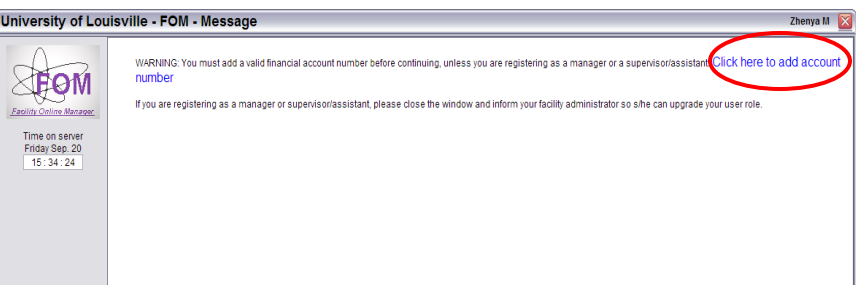

2. This account number is typically your University internal financial account number, and may be validated with the rules set by facility manager. If you have questions regarding this account number, please contact the MNTC staff.

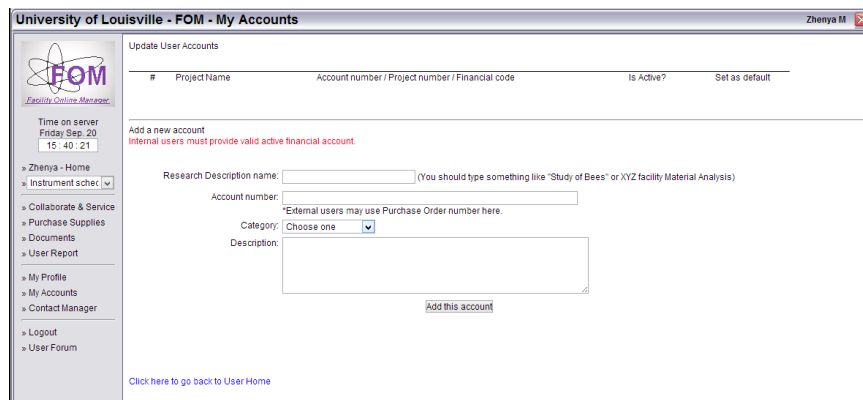

- 3. Go back to user home after adding a valid account number.
- 4. Close the window and logout. Then log in again.

# Apply to Use Instrument

1. In user home page, click on the instrument name listed on right side to apply for this instrument.

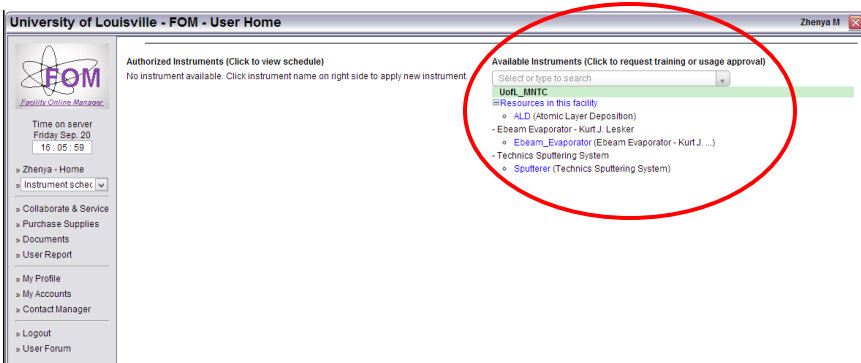

NOTE: Technics Sputtering System only

2. Input your preferred time for training in the text box. This message will be sent to cleanroom staff. You will be contacted shortly regarding the training.

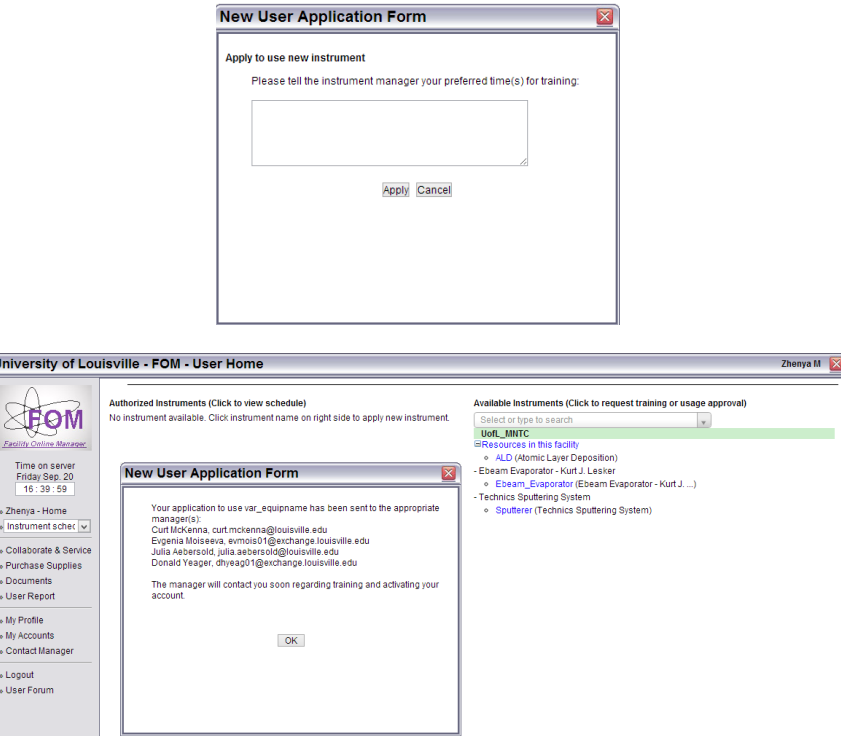

3. After training and your account activated, you will see the instrument name listed on the left side of the user home page.

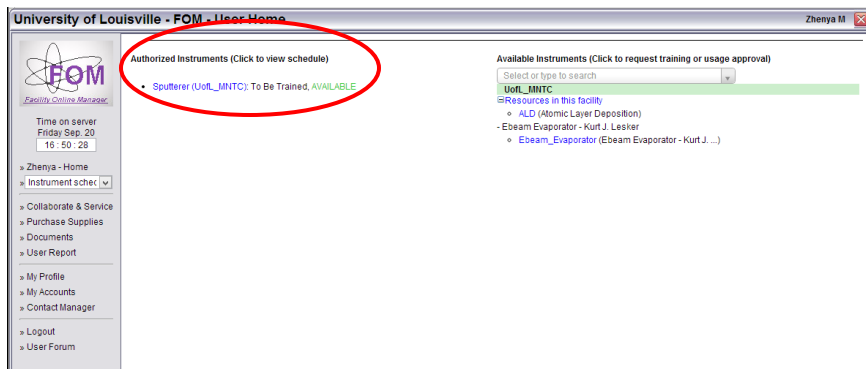

#### Instrument Reservation, Cancellation, Logon and Logoff

1. In user home page, click the instrument name that you want to use. You will see the schedule of this instrument, as shown below:

Current time is shown in PINK with yellow background. Reserved time is shown in BLACK with yellow background. Available time is shown in BLACK. Passed time is shown in GREY.

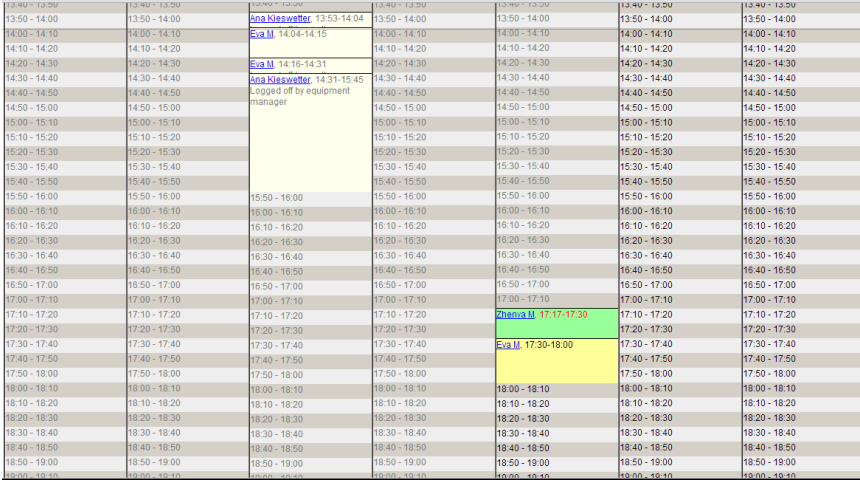

2. To RESERVE a session, click on the time you want to start with. Then you will see the window like the one below. Choose an ending time to make the reservation.

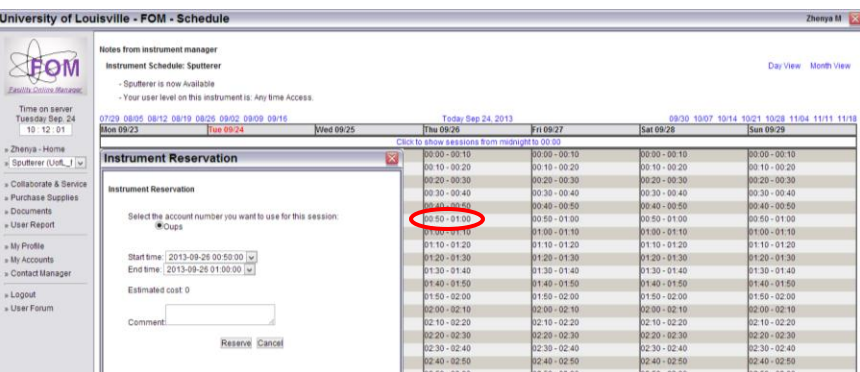

3. To CANCEL or MODIFY a reserved session, click on the reserved time that is shown in black with yellow background.

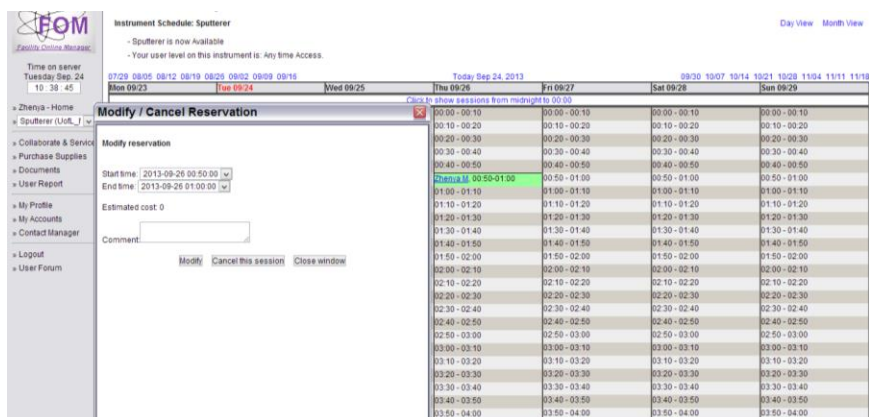

4. To LOGON a reserved session or do an express logon, click on the current time shown in pink with yellow background.

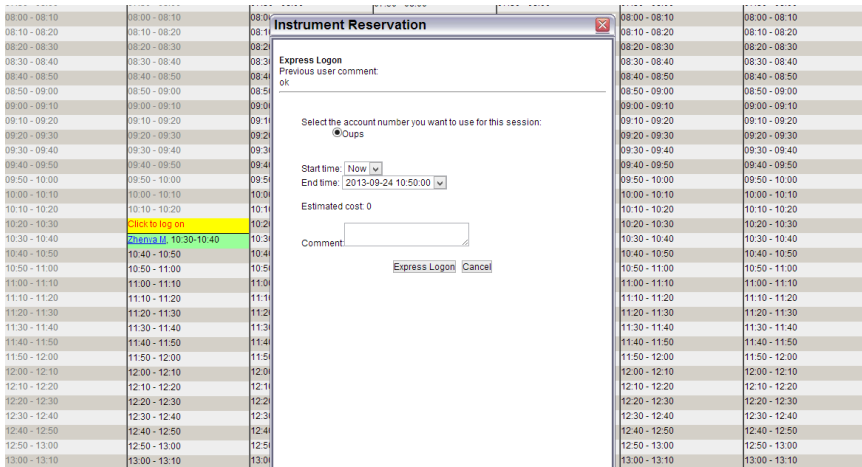

5. When you are using the instrument your time slot in shown in red with yellow background, and on top of the window the instrument is shown as "BEING USED".

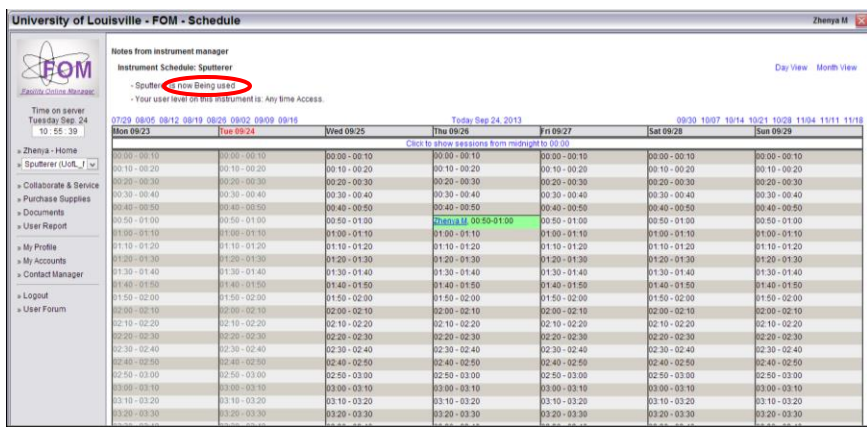

6. After finishing your experiment, you must log into FOM again to logoff the instrument. Click on the red link showing you are using the instrument.

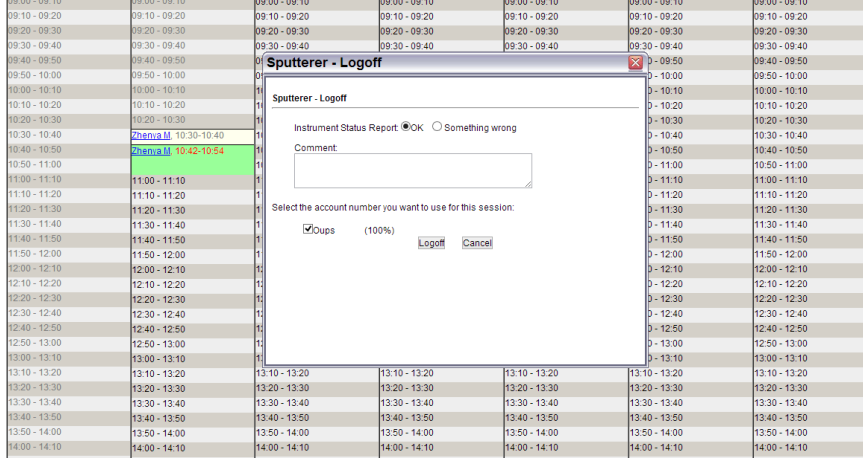

7. Fill in consumables if you have used. Choose "SOMETHING WRONG" if you want to report problem of the instrument. Fill in comment, select account number to use, then click logoff.

# Forgot Logoff Sessions

If you forgot logoff your session, you will receive email reminder after one hour of reserved ending time. Also the next immediate user who reserved the instrument can log you off. You will receive email if another forced you off an instrument.

NOTE**:** In user home page you can

- Download instrument operation manual, click on "OPERATION MANUALS"
- Download report of your usage in the facility with given start time and end time, click on "USAGE REPORT"
- Update your contact information, including login password, click on "UPDATE USER PROFILE"
- Add or change your account number(s), click on "UPDATE ACCOUNT NUMBER"
- Write message or send technical service request to instrument manager(s),click on "CONTACT MANAGERS"